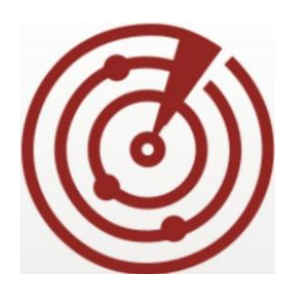

# **FortiNAC**

# **Airwatch MDM Device Integration**

Version: 8.x Date: April 6, 2021 Rev: J

#### **FORTINET DOCUMENT LIBRARY**

[http://docs.fortinet.com](http://docs.fortinet.com/)

#### **FORTINET VIDEO GUIDE**

[http://video.fortinet.com](http://video.fortinet.com/)

**FORTINET KNOWLEDGE BASE**

[http://kb.fortinet.com](http://kb.fortinet.com/)

#### **FORTINET BLOG**

[http://blog.fortinet.com](http://blog.fortinet.com/)

#### **CUSTOMER SERVICE & SUPPORT**

[http://support.fortinet.com](http://support.fortinet.com/)

#### **FORTINET COOKBOOK**

[http://cookbook.fortinet.com](http://cookbook.fortinet.com/)

#### **NSE INSTITUTE**

[http://training.fortinet.com](http://training.fortinet.com/)

#### **FORTIGUARD CENTER**

[http://fortiguard.com](http://fortiguard.com/)

#### **FORTICAST**

[http://forticast.fortinet.com](http://forticast.fortinet.com/)

#### **END USER LICENSE AGREEMENT**

<http://www.fortinet.com/doc/legal/EULA.pdf>

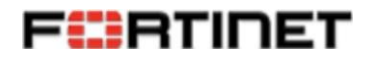

# **Contents**

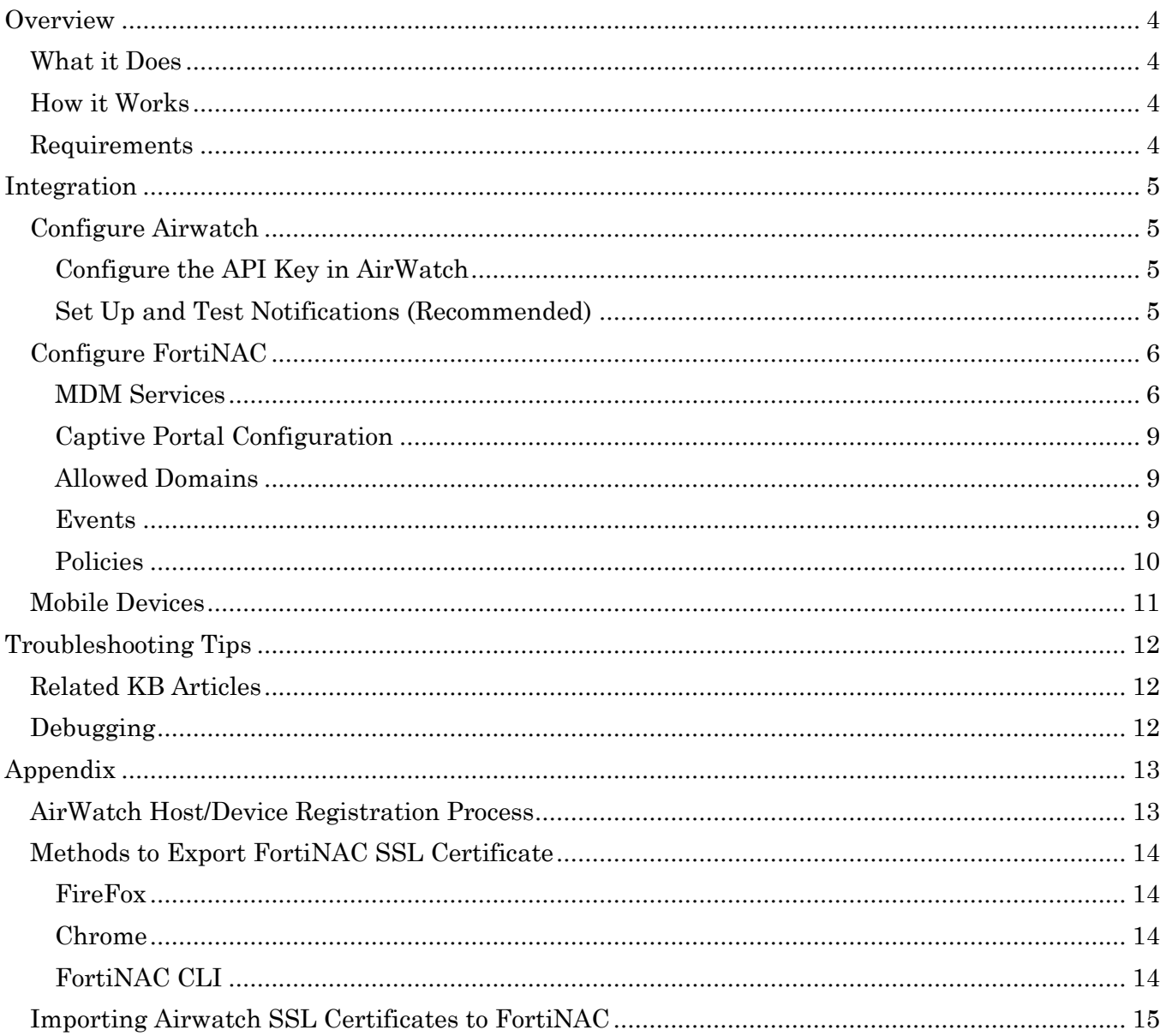

# <span id="page-3-0"></span>**Overview**

The information in this document provides guidance for configuring the Airwatch device to be managed by FortiNAC. This document details the items that must be configured.

**Note:** As much information as possible about the integration of this device with FortiNAC is provided. However, the hardware vendor may have made modifications to the device's firmware that invalidate portions of this document. If having problems configuring the device, contact the vendor for additional support.

## <span id="page-3-1"></span>**What it Does**

This integration speeds up the registration process of mobile devices and eliminates the need to install both the FortiNAC agent and the AirWatch Agent on a mobile device.

## <span id="page-3-2"></span>**How it Works**

Mobile devices managed by Airwatch connecting to the network can be registered in FortiNAC using information stored in the AirWatch database. When a rogue host is detected on the network, FortiNAC connects to AirWatch, retrieves the host data from the AirWatch database and registers the host in FortiNAC. AirWatch is polled periodically in order to update records for those hosts that are already registered in FortiNAC. For details, refer to the Appendix topic [AirWatch Host/Device Registration Process.](#page-12-1)

**Note:** If there are multiple FortinNAC systems (PODs) and they are managed with a Network Control Manager (NCM), it is only necessary to configure the integration on one of the FortiNAC Servers. The host records will be propagated, on demand, to the other PODs.

### <span id="page-3-3"></span>**Requirements**

- AirWatch is in place and managing mobile devices
- FortiNAC firmware version 3.x (CentOS) or higher to send notifications to FortiNAC when devices are added to or removed from the AirWatch database

# <span id="page-4-0"></span>**Integration**

## <span id="page-4-1"></span>**Configure Airwatch**

#### <span id="page-4-2"></span>**Configure the API Key in AirWatch**

- 1. Login to AirWatch and navigate to **Menu > Configuration > System Configuration > System >Advanced >API >REST API**. Enable API Access should be checked. The API Key generated is used later in the FortiNAC MDM Services configuration.
- 2. On the REST API screen, click **Authentication** and make sure **Basic** is selected.
- 3. Determine the URL to which FortiNAC must connect to access the REST API. This URL is used in the FortiNAC MDM Services configuration. If unknown, contact AirWatch for assistance.
- 4. Configure a **System Administrator** user in AirWatch to be used by FortiNAC for authentication when requesting data.

**Note:** AirWatch requires a role for each Administrator user. When selecting a role for the Administrator user, make sure that role has permission for REST API.

#### <span id="page-4-3"></span>**Set Up and Test Notifications (Recommended)**

Airwatch can be configured to send notifications to FortiNAC when devices are deleted or updated in the Airwatch database. If notifications are not configured in Airwatch, this information will be obtained during the next poll of the MDM. See [MDM Services](#page-5-1) for details on MDM Polling.

- 1. Navigate to **Menu > Configuration > System Configuration > System >Advanced >API >Event Notification**.
- 2. Click **Edit Event Notification** to bring up the dialog box.
- 3. Enter the following settings into the Event Notification dialog box:
	- **-** Target Name: nsserver
	- **-** Target URL: https://{nsserver}:8443/api/notifications (where {nsserver} is the eth0 IP address or hostname of the FortiNAC server)
	- **- Note:** In High Availability (HA) configurations, AirWatch must be configured to push data to the hostnames or eth0 IP addresses of both Primary and Secondary Control Servers
	- **-** User Name: nsadminuser
	- **-** Password: nsadminuserpassword
	- **-** Format: Select **XML**
	- **-** Events: Select **all Events**
- 4. Click **Save**.
- 5. Browse to https://{nsserver}:8443/api/notifications and download the SSL certificate. See Appendix topic [Methods to Export FortiNAC SSL Certificate.](#page-13-0)
- 6. Import the SSL certificate into Airwatch.
- 7. Click **Test Connection**. If notifications have been set up correctly, the message **Test is successful** is returned.

# <span id="page-5-0"></span>**Configure FortiNAC**

#### <span id="page-5-1"></span>**MDM Services**

Configure a MDM Service to establish a connection with the AirWatch server. MDM Services allows you to configure the connection or integration between FortiNAC and a Mobile Device Management (MDM) system. FortiNAC and the MDM system work together sharing data via an API to secure the network. FortiNAC leverages the data in the MDM database and registers hosts using that data as they connect to the network.

**Important:** Proxy communication is not supported.

1. In the Administrative UI, navigate to **System > Settings > System Communication > MDM Services** and click **Add.**

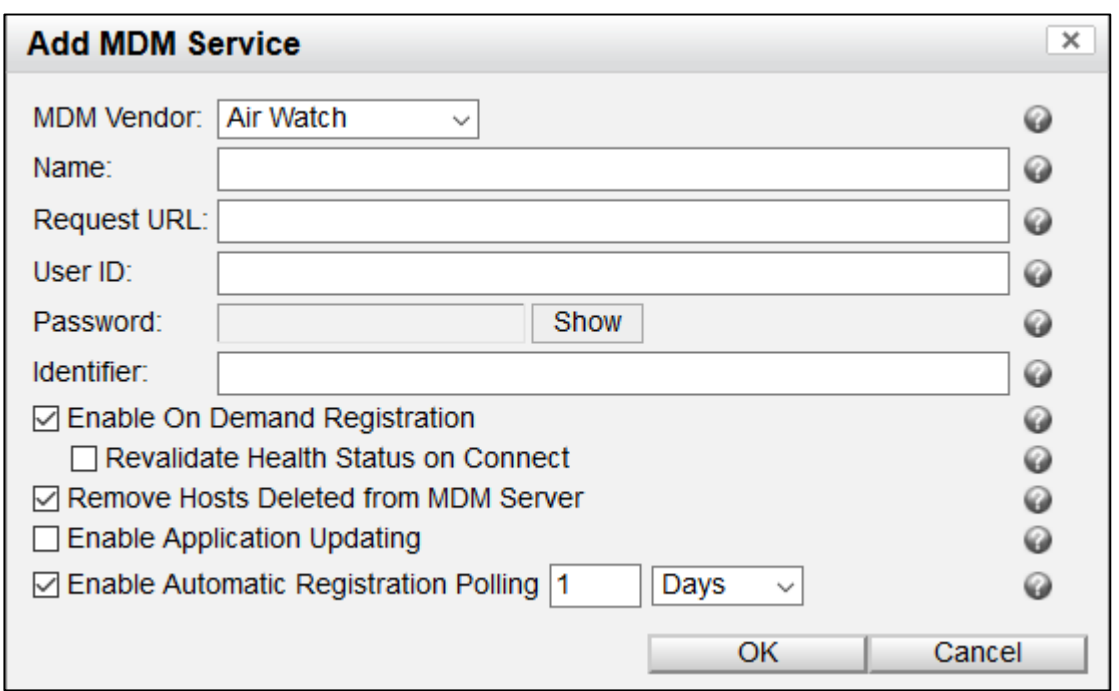

2. Use the field definitions for the MDM Services in the following table to enter the MDM Service information.

#### **MDM Services Field Definitions**

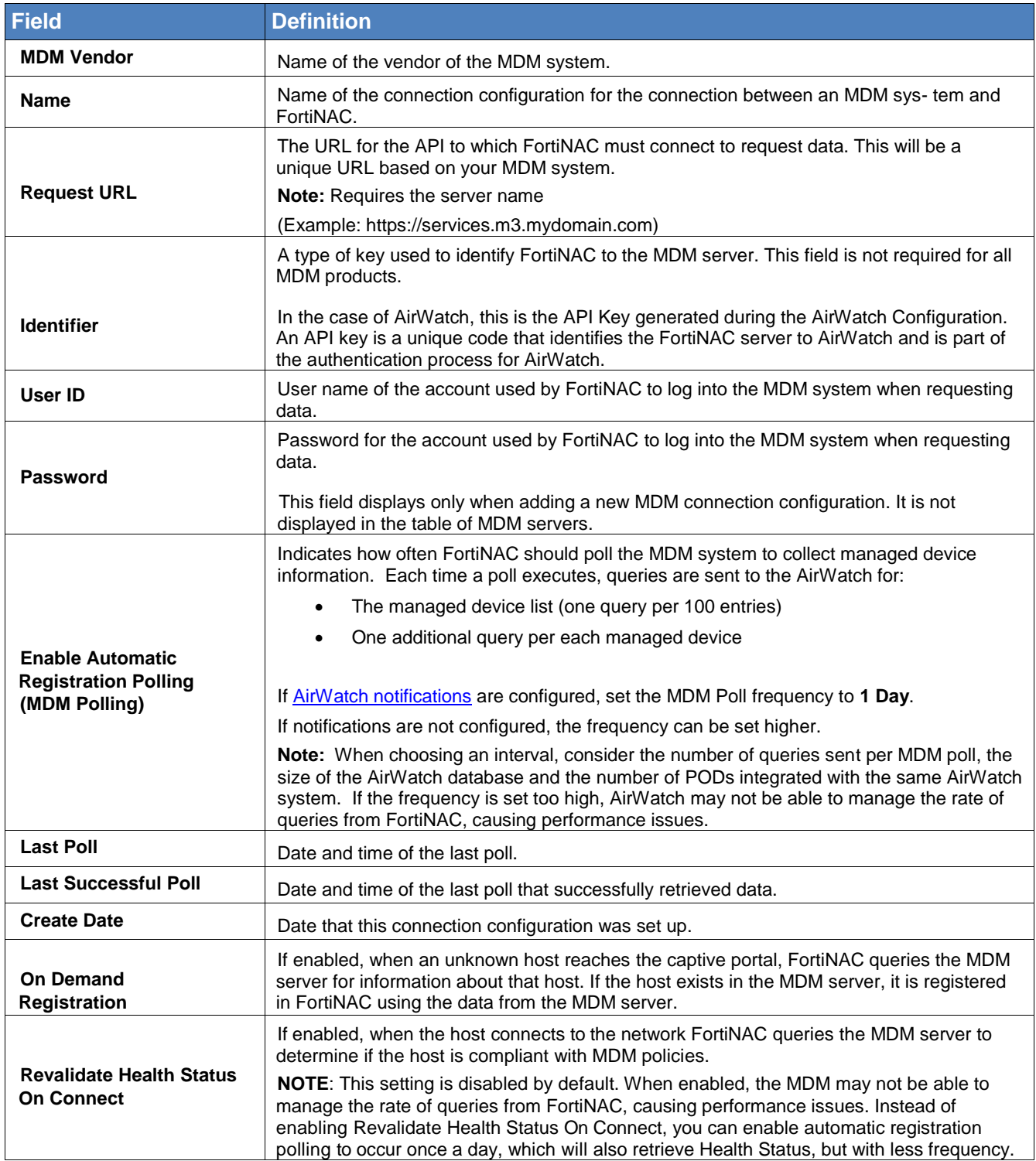

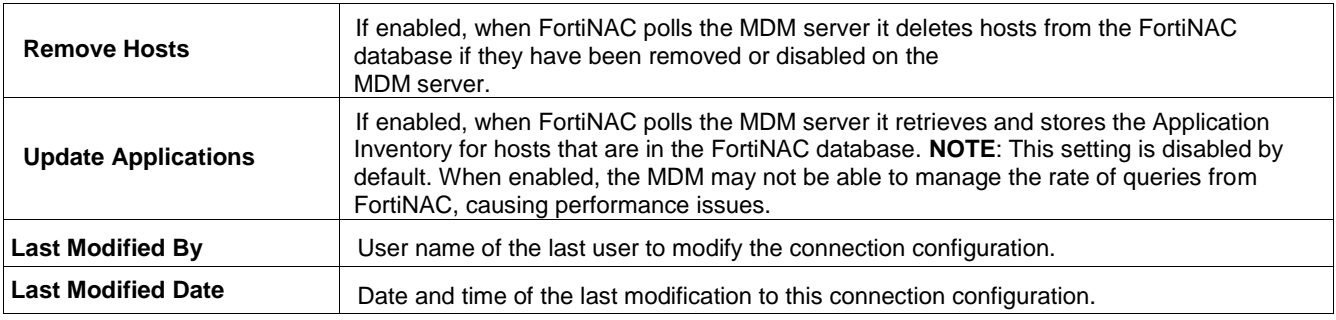

#### **Right Click Options**

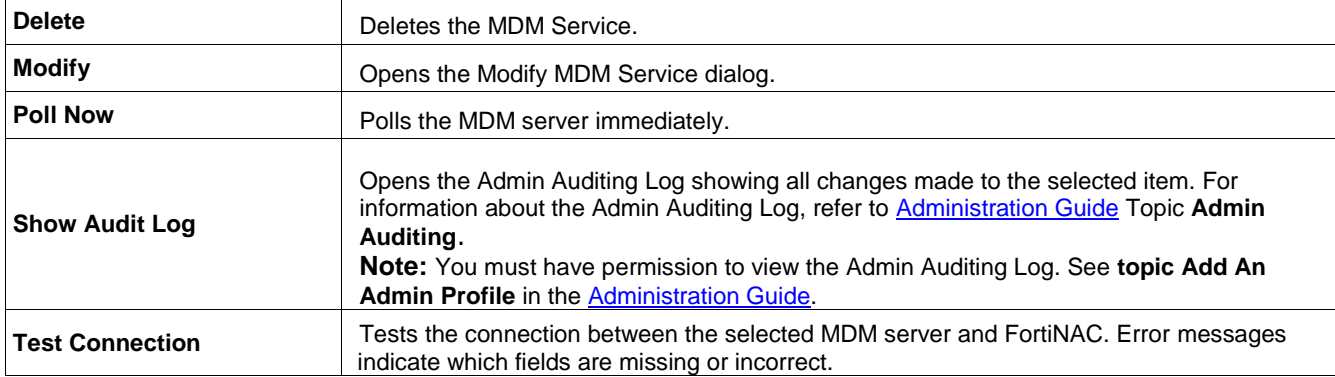

#### **Buttons**

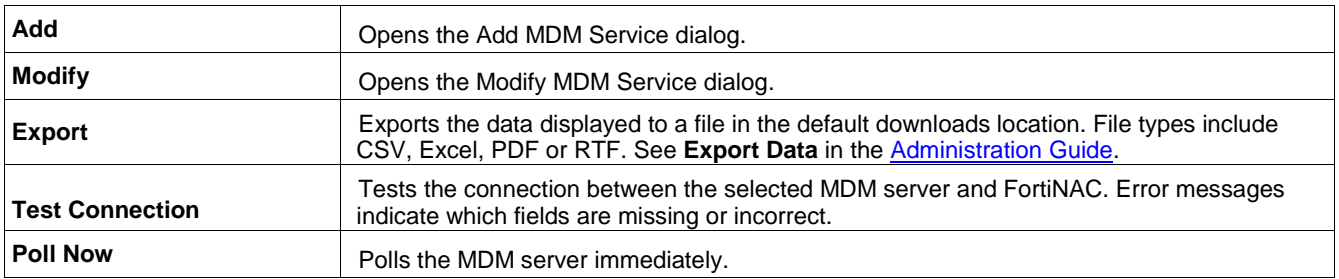

3. Click **OK** to save.

#### **Note the following:**

- The **Revalidate Health Status On Connect** and **Update Applications** settings are disabled by default. When enabled, the MDM may not be able to manage the rate of queries from FortiNAC, causing performance issues.
- Instead of enabling Revalidate Health Status On Connect, you can enable automatic registration polling to occur once a day, which will also retrieve Health Status, but with less frequency.

#### <span id="page-8-0"></span>**Captive Portal Configuration**

Navigate to the Content Editor and modify the Portal Configuration content to redirect mobile devices to AirWatch if the device does not have an AirWatch MDM Agent installed.

- 1. Navigate to **System > Portal Configuration**.
- 2. Under the **Content Editor** tab, expand **Global** and click **Settings.**
- 3. Select **Use Configured MDM.**
- 4. Expand **Registration** and click **MDM Registration.**
- 5. In the **Content** field, include links to the web sites where users can download the appropriate MDM agent for their device (devices that have an AirWatch Agent should never reach the captive portal). For example, if the user is connecting to the network with an iPhone, there must be a link to the page in the iTunes store where the Apple MDM agent can be downloaded. Refer to Online Help Topic **Portal Content Editor** for additional information.

#### <span id="page-8-1"></span>**Allowed Domains**

Devices needing to download an MDM agent must have access to the appropriate web site. Confirm that the necessary web sites are listed in the Allowed Domains view. Unregistered hosts can only navigate to sites listed in Allowed Domains.

Navigate to **System > Settings > Control > Allowed Domains.**

Refer to Online Help Topic **Allowed Domains** for additional information.

**Note:** For AirWatch cloud implementations, add **awada.com** to the list of Allowed Domains.

#### <span id="page-8-2"></span>**Events**

Events associated with the AirWatch integration can be enabled and mapped to alarms. Events include:

- **-** MDM Host Created
- **-** MDM Host Destroyed
- **-** MDM Poll Failure
- **-** MDM Poll Success
- **-** MDM Host Compliance Failed
- **-** MDM Host Compliance Passed

Hosts can be marked "at risk" when the host is not in Compliance with an Airwatch policy by using an Alarm mapped to the MDM Host Compliance Failed event.

Refer to Online Help Topic **Enable And Disable Events** and **Map Events To Alarms** for additional information.

#### <span id="page-9-0"></span>**Policies**

Configure policies to automatically provision network access based upon specific criteria as registered hosts connect to the network. Network Access Policies are comprised of two components:

 **User/Host Profile:** Defines user and/or host data criteria used to assign Network Access Policies. Additional fields that are specific to MDM Services have been added to the host record and can be used as a filter in User/Host Profiles. Refer to **Host View And Search Field Definitions** in the Online Help or the Administration and Operation guide in the [Fortinet Document Library](https://docs.fortinet.com/product/fortinac/) for additional information.

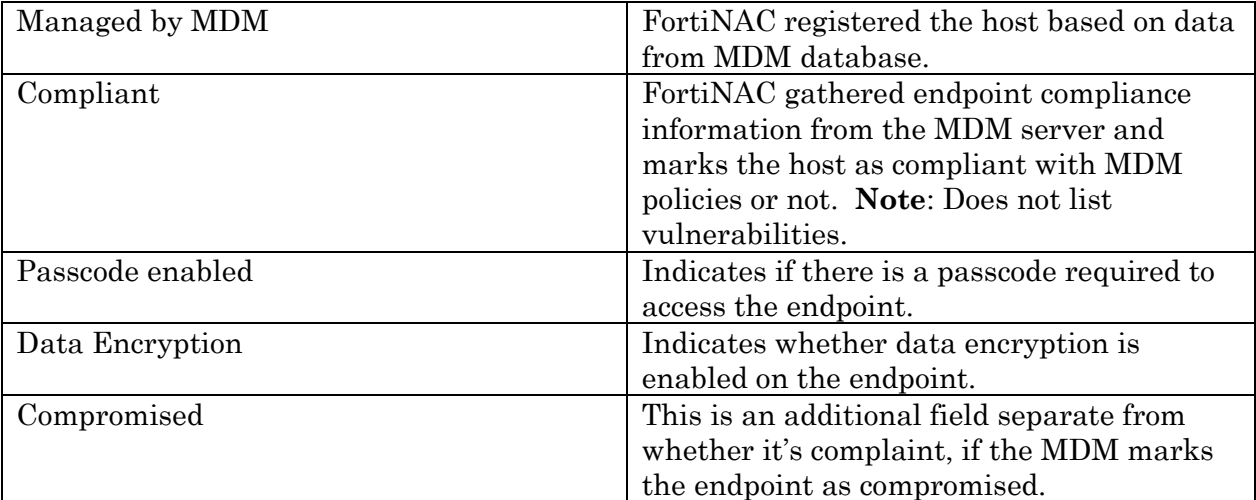

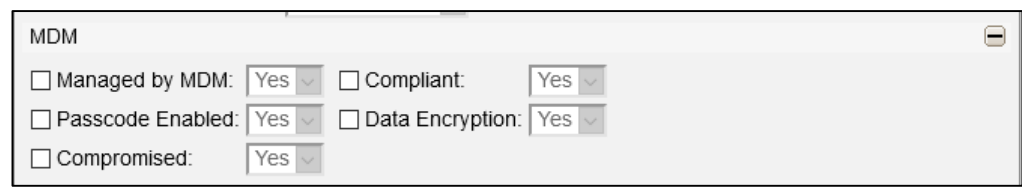

 **Network Access Configuration:** Specifies the network access value (VLAN or role) to apply when a host matches the associated User/Host Profile.

**Example:** Place all iOS devices on VLAN 10 and all Android devices on VLAN 11.

Apple Network Access Policy:

- User/Host Profiles specifying iOS operating system
- Network Access Configuration specifying VLAN 10

Android Network Access Policy:

- User/Host Profile specifying Android operating system
- Network Access Configuration specifying VLAN 11

Refer to **Network Access Policies** in the Online Help or the Administration and Operation guide in the [Fortinet Document Library](https://docs.fortinet.com/product/fortinac/) for additional information.

# <span id="page-10-0"></span>**Mobile Devices**

**Note:** Hosts cannot register or connect to the network via VPN using the AirWatch MDM Agent. Hosts that need to connect via VPN must have a FortiNAC Agent installed.

- Each managed device must have the AirWatch MDM Agent installed. Refer to the AirWatch documentation for instructions.
- If a device connects to the network and no AirWatch MDM Agent is detected, the FortiNAC captive portal displays a message indicating that no MDM agent has been detected. Links to the appropriate site to download the agent are displayed. Some sample links are preconfigured, however, you must go to the Portal Content Editor and add the links that allow the different device types and operating systems to download the appropriate agent.
- Mobile devices registered using the AirWatch database are registered to a user if that user currently exists in FortiNAC. If the user does not exist in the FortiNAC database the device is registered as a device.
- Additional fields that are specific to MDM Services have been added to the host record and can be used as a filter in User/Host Profiles. Refer to Online Help Topic **Host View And Search Field Definitions** for additional information.
- Mobile devices registered from AirWatch will be assigned one of the following roles:
	- o Employee Owned
	- o Corporate Shared
	- o Corporate Dedicated
	- o NAC Default (if not defined in AirWatch)

These roles can be used as a filter in User/Host Profiles. Roles that are defined by AirWatch are not added to the list of possible roles in FortiNAC and will not be available in any dropdown lists used for role assignment.

 FortiNAC also retrieves a list of installed applications for each registered device from AirWatch. Refer to Online Help Topic **Application Inventory** for additional information.

# <span id="page-11-0"></span>**Troubleshooting Tips**

**Symptom:** When attempting to poll MDM, a message similar to the following appears:

"Failure: An unknown error occurred. javax.net.ssl.SSLHandshakeException: sun.security.validator.ValidatorException: PKIX path building failed: sun.security.provider.certpath.SunCertPathBuilderException: unable to find valid certification path to requested target"

**Solution:** Ensure that the entire certificate path, including any intermediate certificates, are imported to the FortiNAC's keystore. See [Importing Airwatch SSL Certificates to FortiNAC.](#page-14-0)

## <span id="page-11-1"></span>**Related KB Articles**

[Airwatch poll fails with 429 error code](https://kb.fortinet.com/kb/microsites/search.do?cmd=displayKC&docType=kc&externalId=FD42120) [MDM poll failure with certification path error](https://kb.fortinet.com/kb/microsites/search.do?cmd=displayKC&docType=kc&externalId=FD43722) [AirWatch MDM poll fails when configured to retrieve application data](https://kb.fortinet.com/kb/microsites/search.do?cmd=displayKC&docType=kc&externalId=FD42306) [Certificate path error when polling Airwatch](https://kb.fortinet.com/kb/microsites/search.do?cmd=displayKC&docType=kc&externalId=FD43814) [Airwatch MDM Agent fails to authenticate in isolation](https://kb.fortinet.com/kb/microsites/search.do?cmd=displayKC&docType=kc&externalId=FD42708) [Unknown Employee and Corporate roles](https://kb.fortinet.com/kb/microsites/search.do?cmd=displayKC&docType=kc&externalId=FD42247)

## <span id="page-11-2"></span>**Debugging**

Enable debugging feature (prints to /bsc/logs/output.master): CampusMgrDebug –name AirWatchServer true CampusMgrDebug –name MdmManager true

Disable debugging feature

CampusMgrDebug –name AirWatchServer false CampusMgrDebug –name MdmManager false

**Note:** Debugs disable automatically upon restart of FortiNAC control and management processes.

# <span id="page-12-0"></span>**Appendix**

# <span id="page-12-1"></span>**AirWatch Host/Device Registration Process**

When AirWatch and FortiNAC are integrated, the registration process for hosts is as follows:

- 1. A host connects to the network and is detected by FortiNAC.
- 2. If the host is running an operating system not supported by AirWatch, it becomes a rogue and goes through the regular registration process (either through the captive portal, Device Profiler or any other registration method configured in FortiNAC).
- 3. If the host is running one of the operating systems listed below, FortiNAC checks to see if the AirWatch MDM Agent is installed. This requires that On-Demand registration be enabled in the MDM Service record for the AirWatch integration with FortiNAC.
	- **-** Android
	- **-** Apple iOS
	- **-** BlackBerry
	- **-** Mac OS X
	- **-** Symbian
	- **-** Windows Mobile
	- **-** Windows Phone
- 4. Hosts without the AirWatch MDM Agent are sent to the captive portal where the user is asked to download and install an MDM agent before connecting to the production network.
- 5. If the host has the AirWatch MDM Agent installed, FortiNAC connects to AirWatch and retrieves the host data from the AirWatch database and registers the host in FortiNAC.
- 6. If the host is associated with a user in AirWatch that also exists in FortiNAC, then the host is registered to that user.
- 7. If the user is unknown in FortiNAC, the host is registered as a device.
- 8. Based on the User/Host Profile that matches the host, a Network Access Policy is applied and the host is placed in the appropriate VLAN.
- 9. Settings selected for the MDM Service that controls the connection between AirWatch and FortiNAC determine when AirWatch is polled for updated information.

## <span id="page-13-0"></span>**Methods to Export FortiNAC SSL Certificate**

#### <span id="page-13-1"></span>**FireFox**

To export certificate to use for other browsers: Browse to https://<appliance name>:8443 The message "Your connection is not secure" displays. Click the padlock or "i" next to the URL Click the > next to the host name Click More Information Under the Details tab click the Export button. Save the file using the format required for Airwatch.

#### <span id="page-13-2"></span>**Chrome**

Browse to https://qa6-74.bradfordnetworks.com:8443 Click on the padlock (view site information) Click Certificate Click Details tab Click Copy to File Run through the Certificate Export Wizard, save the file using the format required for Airwatch (DER, Base-64, PKCS #7, etc) After exporting file, click OK.

#### <span id="page-13-3"></span>**FortiNAC CLI**

a. SSH to the FortiNAC Server or Control Server and type echo -n | openssl s\_client -connect <appliance name>:8443 | sed -ne '/-BEGIN CERTIFICATE-/,/- END CERTIFICATE-/p' > server.cert

Example: echo -n | openssl s\_client -connect qa6-74.bradfordnetworks.com:8443 | sed -ne '/-BEGIN CERTIFICATE-/,/-END CERTIFICATE-/p' > server.cert depth=0 CN = qa6-74.bradfordnetworks.com verify error:num=18:self signed certificate verify return:1 depth=0 CN = qa6-74.bradfordnetworks.com verify return:1 **DONE** 

b. ftp or scp file to desired location. ftp <destination ip or name> scp server.cert root@<location>:/<path>

# <span id="page-14-0"></span>**Importing Airwatch SSL Certificates to FortiNAC**

If the Airwatch REST API communication is secured using SSL certificates, it may be necessary to import the certificates. This ensures Airwatch will trust communication (such as polling) from FortiNAC. Otherwise, communication may fail.

- 1. Obtain the leaf SSL certificate used by Airwatch.
- 2. Copy certificate file to **/bsc/campusMgr/** directory in the FortiNAC Server or Control Server.
- 3. If file not already in PEM format, convert the file: openssl x509 -inform der -in <DER FORMATTED FILE> -out <PEM FORMATTED FILE>
- 4. Choose a unique alias for the certificate. The alias needs to be unique for each certificate file and should ideally describe why it's there. Examples used below: AWCert
- 5. Import Leaf Airwatch Certificate:

```
keytool -import -alias AWCert -file <AirWatch Certificate File> -keystore 
/bsc/campusMgr/.keystore -storepass ^8Bradford%23
```
6. View the results in the keystore:

keytool -list -v -keystore /bsc/campusMgr/.keystore -storepass ^8Bradford%23

7. Reboot FortiNAC Server/Control Server:

```
shutdownCampusMgr
shutdownCampusMgr –kill
reboot
```
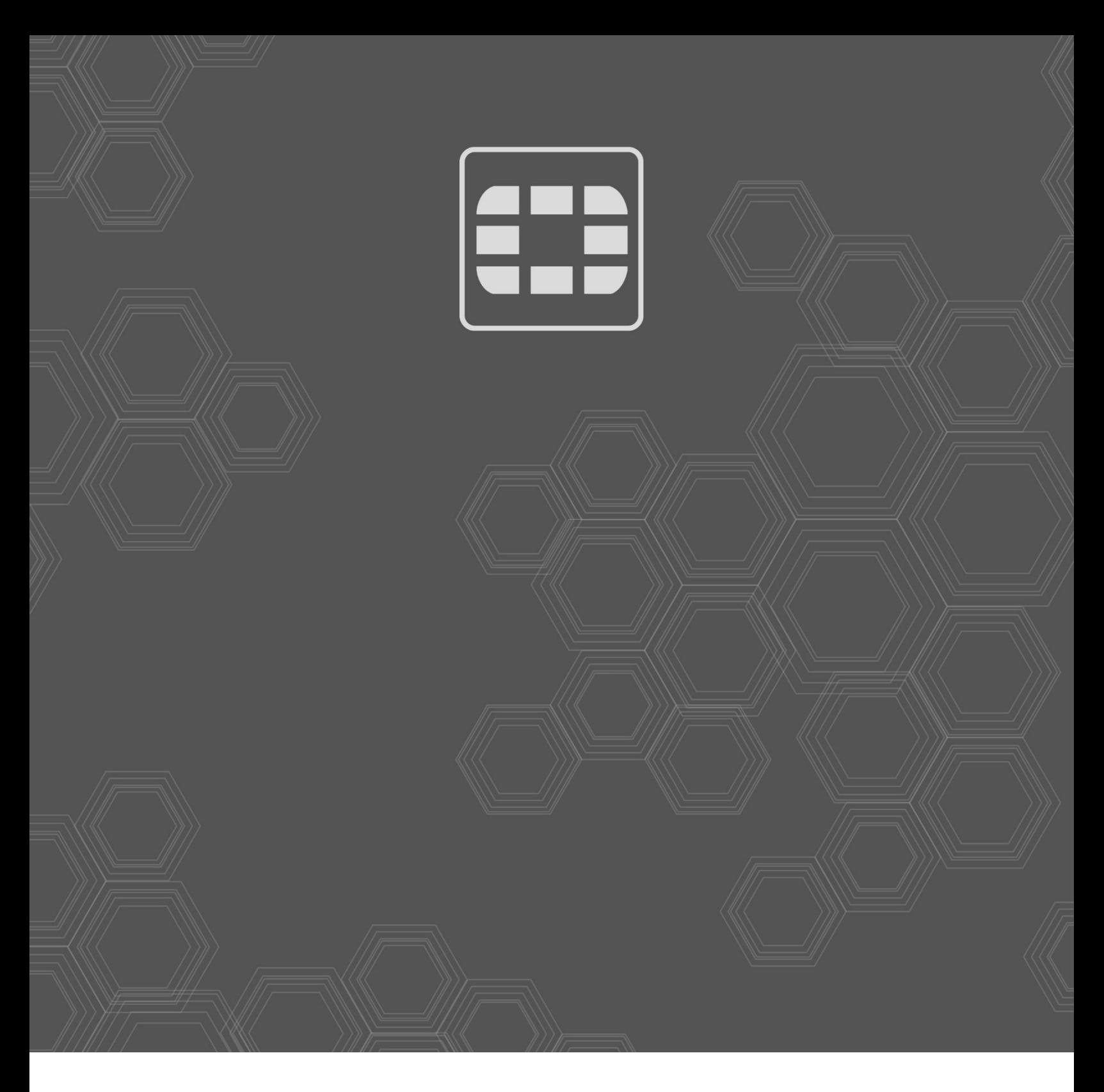

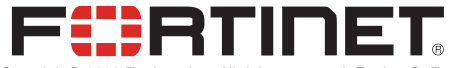

Copyright© 2020 Fortinet, Inc. All rights reserved. Fortinet®, FortiGate®, FortiCare® and FortiGuard®, and certain other marks are registered trademarks of Fortinet, Inc., in the U.S. and other jurisdictions, and other Fortinet names herein may also be registered and/or common law trademarks of Fortinet. All other product or company names may be trademarks of their respective owners. Performance and other metrics contained herein were attained in internal lab tests under ideal conditions, and actual performance and other results may vary. Network variables, different network environments and other conditions may affect performance results. Nothing herein represents any binding commitment by Fortinet, and Fortinet disclaims all warranties, whether express or implied, except to the extent Fortinet enters a binding written contract, signed by Fortinet's General Counsel, with a purchaser that expressly warrants that the identified product will perform according to certain expresslyidentified performance metrics and, in such event, only the specific performance metrics expressly identified in such binding written contract shall be binding on Fortinet. For absolute clarity, any such warranty will be limited to performance in the same ideal conditions as in Fortinet's internal lab tests. In no event does Fortinet make any commitment related to future deliverables, features or<br>development, and circumsta whether express or implied. Fortinet reserves the right to change, modify, transfer, or otherwise revise this publication without notice, and the most current version of the publication shall be applicable.

. . .